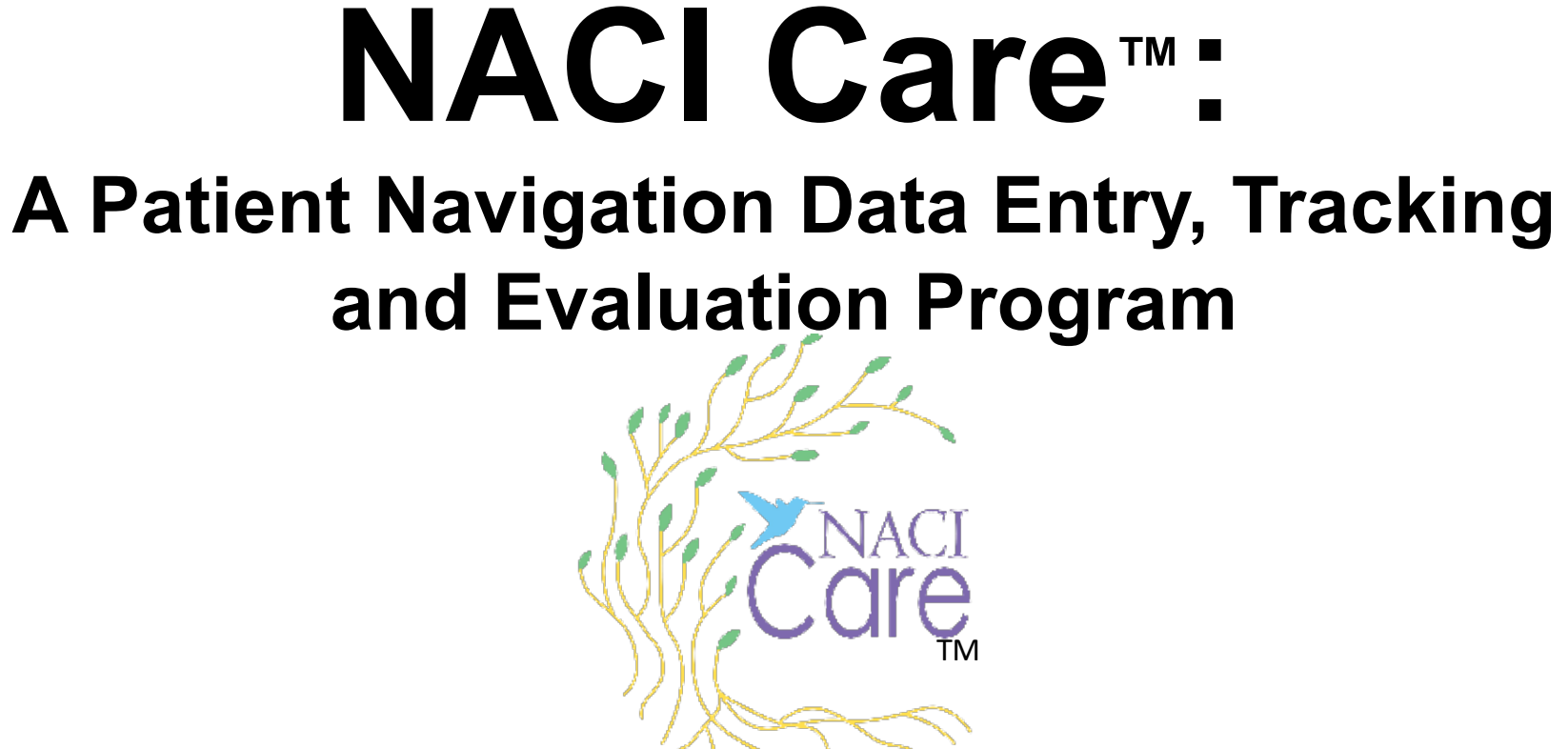

# **Tutorial: Getting Started**

August 12, 2022

# **Getting Started**

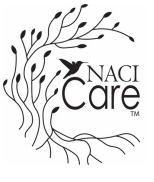

1. The best way to learn how to use the program and where to find what is needed, Home is to: **User** a. Review the Tutorials (NOTE: Tutorials can be printed directly from the iPad **Search** sidebar) b. Practice using the program by uploading the practice scenarios (available for **Reports** download within NACI Care™ Tutorial button on the Sidebar). **About** 2. Set up your printer to print tutorials and other materials within NACI Care™ (see Logout next slides) a. Multiple pages within NACI Care™ can be 1**Tutorials** printed including Reports, Summaries, 2 Tutorials, Medications, etc. Filter By PN Demographics Filter By PN PRINT **Patient** (look for the blue print button) **Filter By Patient Filter By Patient Demographics Filter By Date Filter By Current Cancer Type PN** Clear filters Show Graph Data **Export Csv** Adm

## **Setting up the printer**

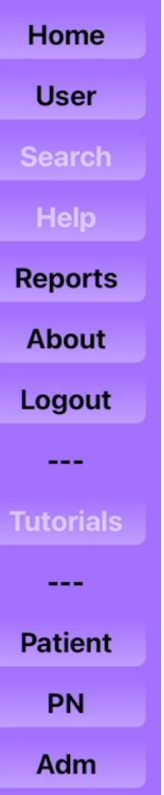

- 1. Select any screen that has the blue print button
- 2. The "Print Options" screen appears. Select "printer" for NACI Care™ to find the printer. NOTE: the printer needs to be turned on.
- 3. Select "Printer" and identify the available printer
- 4. Select "Print" to print your page(s)
- 5. Multiple print options are available

1 Filter By PN Filter By PN Demographics PRINT **Filter By Patient Filter By Patient Demographics** Filter By Date Filter By Current Cancer Type Clear filters **Show Graph Data Export Csv** 2 4 Cancel **Print Options** Print 3 Printer HP Color LaserJet MFP M477fdw (CDB471) > Presets Default Settings >  $\begin{array}{r@{\hspace{1em}}l} \begin{array}{r@{\hspace{1em}}l} \hline \text{1140} & \text{1240} \\ \text{1350} & \text{1350} \\ \text{1350} & \text{1350} \\ \text{1350} & \text{1350} \\ \text{1350} & \text{1350} \\ \text{1350} & \text{1350} \\ \text{1350} & \text{1350} \\ \text{1350} & \text{1350} \\ \text{1350} & \text{1350} \\ \text{1350} & \text{1350} \\ \text{13$ 1 Copy  $+$ Black & White 5**IC** Double-sided Page 1 of 1 Paper Size Letter  $>$ Orientation  $+2$   $+1$ Portrait Media & Quality Auto Select Feed, Auto Select Media Type, Normal Quality

NACI Care™ Tutorial: Getting Started 3 3

#### **Using the Keyboard (cont.)**

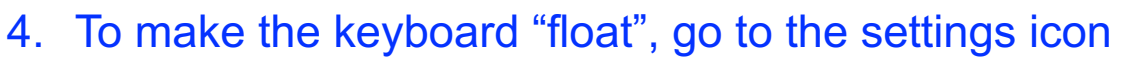

- a. Select General
- b. Select Keyboard
- c. Select "Slide on Floating keyboard to type"
- d. Pinch fingers on the screen to make the keyboard smaller and float
- e. Move the floating keyboard where desired by holding and moving the "line" under the space bar

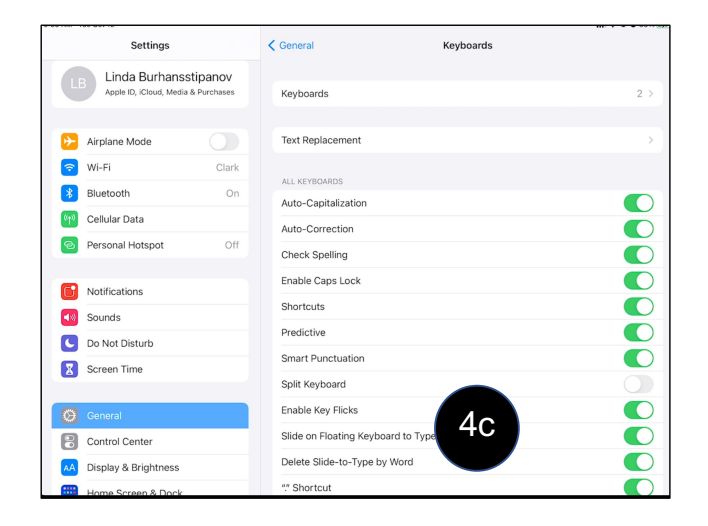

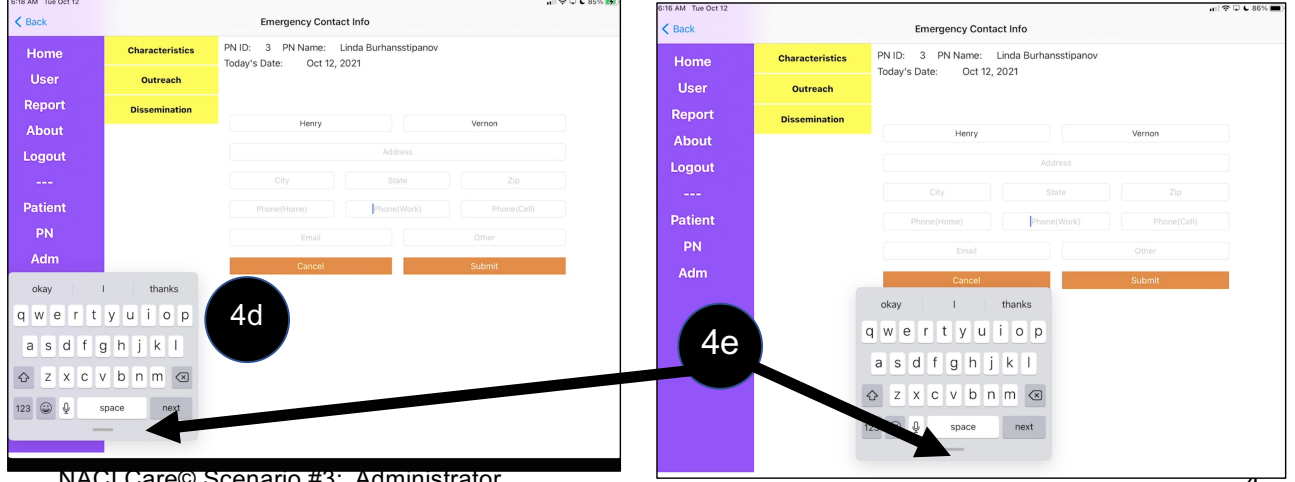

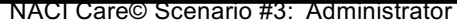

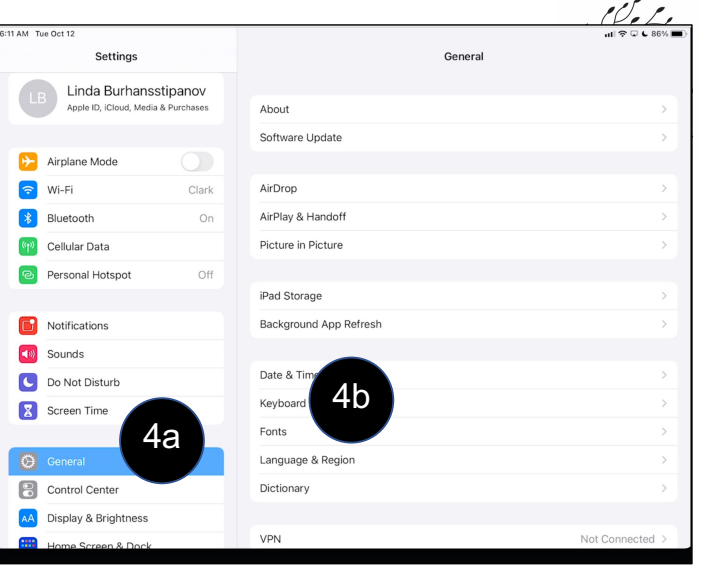

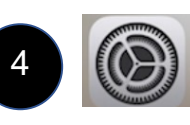

# **Common issues and resolution(s)**

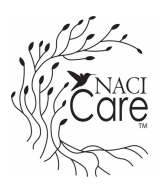

- 1. Working in an area without sufficient Internet coverage
	- a. Need to have access to WIFI to function
		- 1) NOTE: when data are loaded and there is no access to WIFI or the Internet, the data are saved until the user opens NACI Care™ in an area that does have WIFI or Internet access. Once connected, the data are sent to the secure cloud storage.
	- b. Confirm the tablet is NOT in airplane mode
- 2. Cannot find screens that are needed to upload data
	- a. Search function (Sidebar) can help find fields of interest / relevance
	- b. Administrator may have inactivated desired screens. Confirm that screens of relevance have been activated
		- 1) Only the Administrator is allowed to activate (show) or deactivate (hide) screen options
- 3. We hope you find NACI Care™ useful and easy-to-use. If you are having difficulty, please contact our support team a[t: help.naci@gmail.com](mailto:help.naci@gmail.com).